**Q** 調重

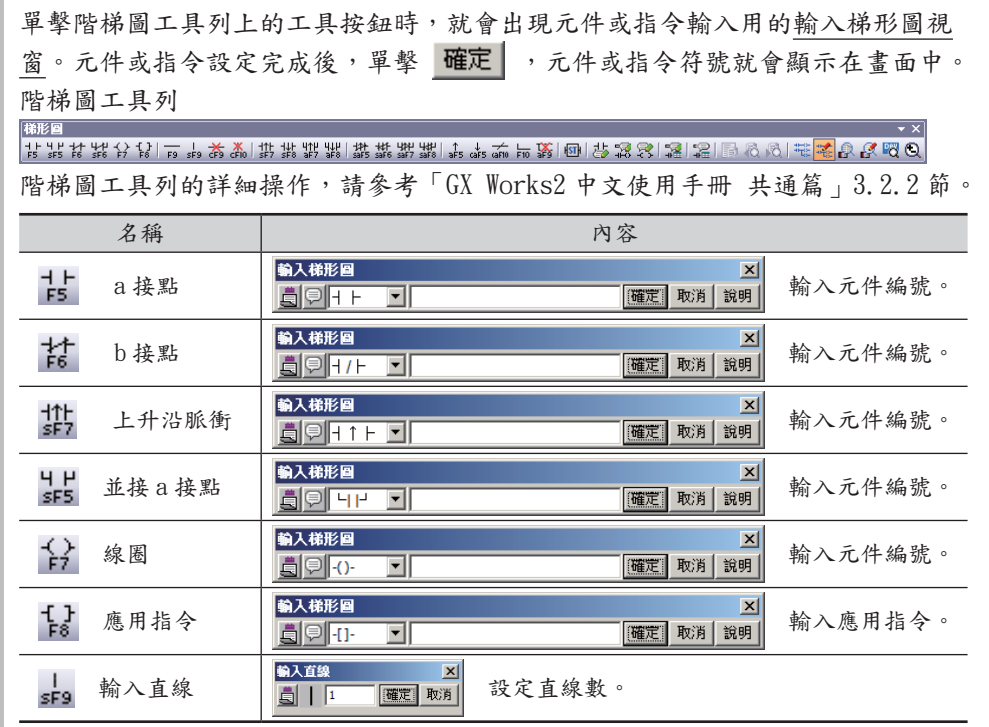

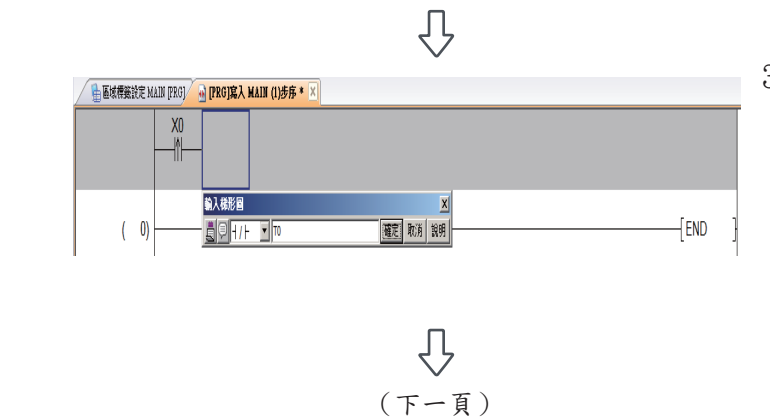

3. 單擊階梯圖工具列上的 就會 出現輸入梯形圖畫面。 直接打入元件編號 TO,單擊 確定 後,就會顯示串接 T0 的 b 接點。 將游標移至 T0 的下方。

設定內容

‧ T0

3.2 程式設計

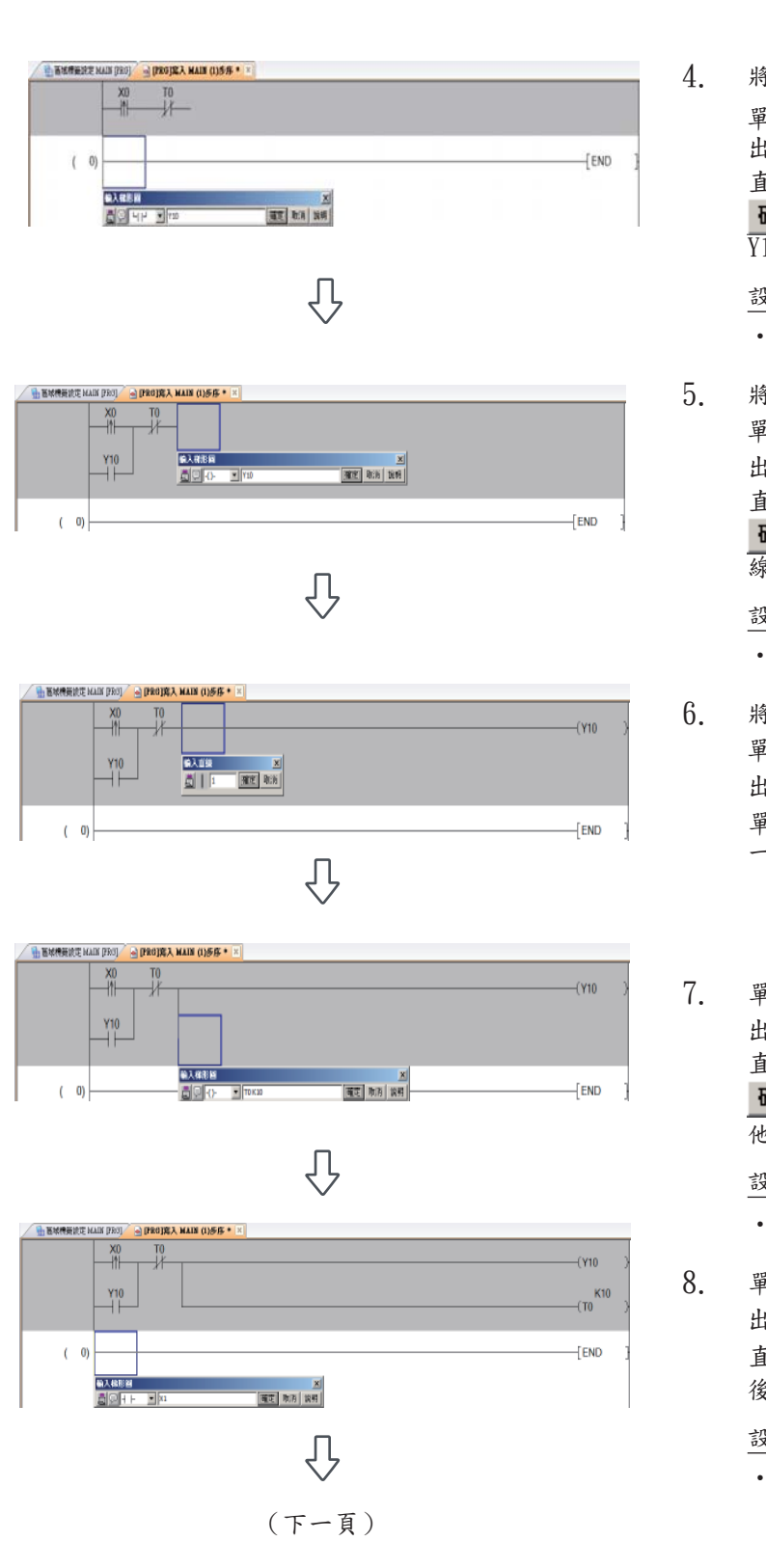

 $\bigcup$ 

4. 將游標移至 X0 的下方。 單擊階梯圖工具列上的 就會 出現輸入梯形圖畫面。 直接打入元件編號 Y10,單擊 確定 後,就會顯示並接  $\overline{Y10}$  的 a 接點。

## 設定內容

 $\cdot$  Y<sub>10</sub>

5. 將游標移至 T0 的右方。 單擊階梯圖工具列上的 [2] 就會 出現輸入梯形圖畫面。 直接打入元件編號 Y10,單擊 確定 後, 就會顯示 Y10 的輸出 線圈。

## 設定內容

 $\cdot$  Y<sub>10</sub>

- 6. 將游標移至 T0 的右方。 單擊階梯圖工具列上的 就會 出現輸入梯形圖畫面。 單擊 確定 後,就會往下連接的 一條直線。
- 7. 單擊階梯圖工具列上的 就會 出現輸入梯形圖畫面。 直接打入元件編號 TO K10,單擊 確定 後, 就會顯示計時器 T0 及 他的設定值 K10。

## 設定內容

• TO  $SpaceK10$ 

8. 單擊階梯圖工具列上的 就會 出現輸入梯形圖畫面。 直接打入元件編號 X1,單擊 確定 後,就會顯示母線開始的 a 接點。

## 設定內容

 $\cdot$  X1

GX Works2 中文使用手冊 簡單工程篇 ┃ 3-13

3 階梯圖程式的編輯

 $rac{30}{11}$ 罪  $Y_{10}$  $\frac{x_1}{x_1}$  $\frac{x}{1}$ 

第入信形

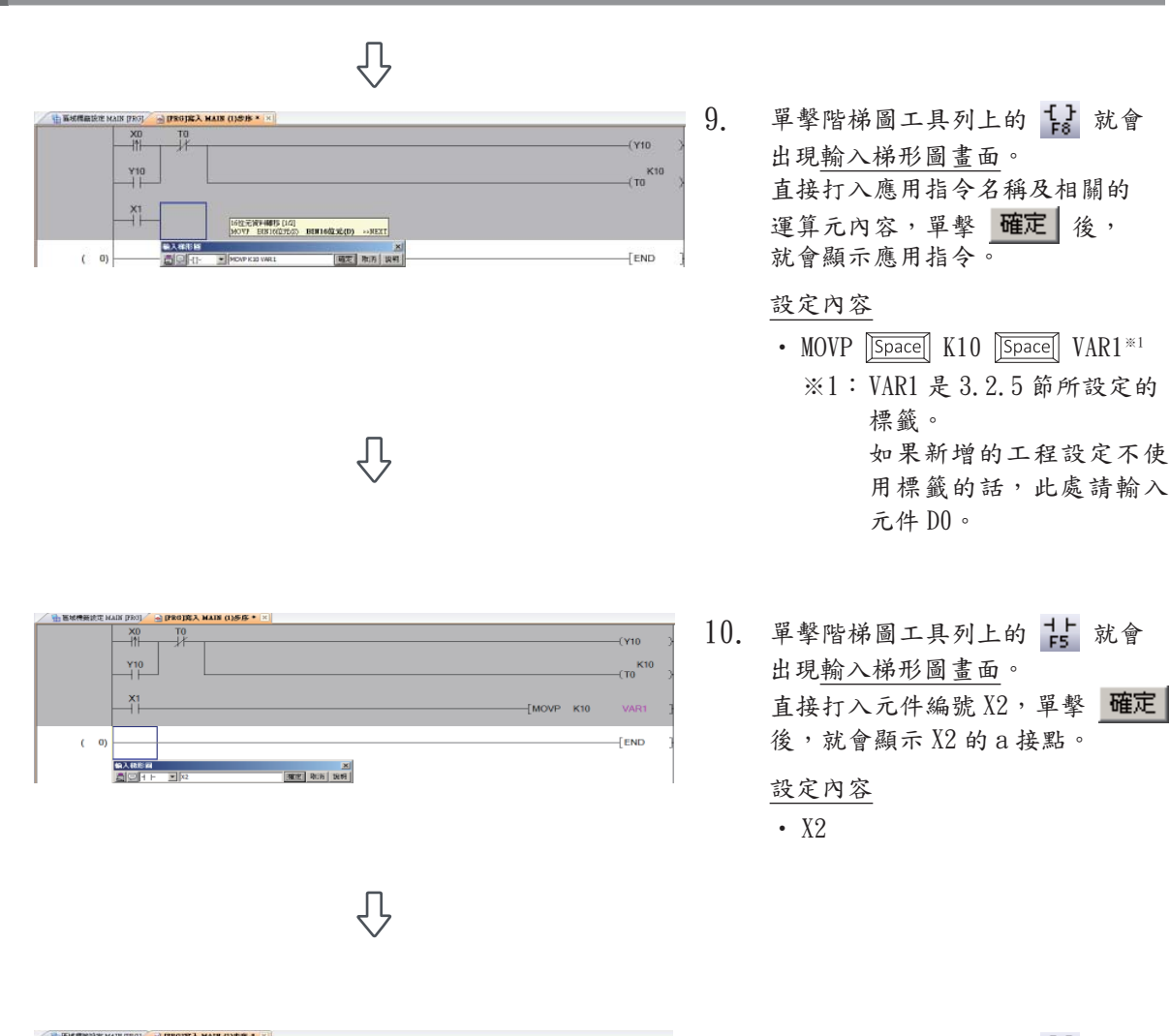

11. 單擊階梯圖工具列上的 就會 出現輸入梯形圖畫面。 直接打入應用指令名稱及相關的運 算元內容,單擊 確定 後,就會 顯示應用指令。

> 設定內容 • MOVP  $\boxed{\text{Space}}$  K20  $\boxed{\text{Space}}$  VAR1<sup>\*2</sup> ※2: VAR1 是 3.2.5 節所設定的 標籤。

如果新增的工程設定不使 用標籤的話,此處請輸入 元件 D0。

如果新增的工程設定不使 用標籤的話,此處請輸入

元件 D0。

22)<br>CEU MINIO性元(D) --82XT

 $\begin{tabular}{|c|c|c|c|c|} \hline & $\mathbb{R}^2$ & $\mathbb{R}^2$ \\ \hline $\mathbb{R}^2$ & $\mathbb{R}^2$ & $\mathbb{R}^3$ \\ \hline \end{tabular}$ 

 $f$ END